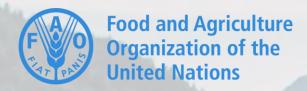

# Forest and Landscape Water Ecosystem Services (FL-WES) Tool

**User Guidance October 2020** 

## Table of Contents

| ntr | oduction to FL-WES                            |     |
|-----|-----------------------------------------------|-----|
|     | Overview                                      |     |
|     | FL-WES Layout                                 | 5   |
|     | FL-WES Functions                              |     |
|     | User Access Options                           | 7   |
|     | Create a FL-WES Account                       |     |
|     | Register                                      | 9   |
|     | Sign-in                                       | .10 |
|     | Complete Your User Profile                    | 11  |
| )is | cover Forest-Water Indicators & Methodologies |     |
|     | Complete the Guidance Survey                  | .13 |
|     | Review Priority Indicators                    | 15  |
|     | Review All Indicators                         | 16  |
|     | Download Data Collection Templates            | 17  |
| re  | ate & Analyze Projects and Data in FL-WES     |     |
|     | Create a Project                              | .20 |
|     | Enter Project Location                        | .21 |
|     | Enter Project Context Variables               | .23 |
|     | Analyze Project Locations via Earth Map       |     |
| Лa  | nage Projects in FL-WES                       |     |
|     | Edit a FL-WES Project                         | .28 |
|     | Delete a FL-WES Project                       | .29 |
|     | Delete a Project Location                     | .30 |
|     |                                               |     |

#### Introduction to FL-WES

Overview • FL-WES Layout • FL-WES Functions • User Access Options

#### Overview

The Forest & Landscape Water Ecosystem Services (FL-WES) Tool is designed to support the monitoring of forest-water interactions, thereby improving the understanding of these complex issues, as well as informing sustainable forest management policy and management decisions.

- The FL-WES tool is accessible at: <a href="http://www.fao.org/in-action/forest-water-tool/en/">http://www.fao.org/in-action/forest-water-tool/en/</a>
- For more information on the forest-water nexus, visit: www.fao.org/2/ForestsAndWater

#### **Forest-Water Monitoring Framework**

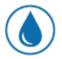

Status of Water Supply

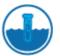

Status of Water Quality

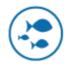

Water Ecosystem Services

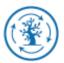

Integrated Management

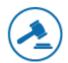

**Enabling Environment** 

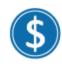

Socio-Economic Benefits

#### FL-WES Layout

**Banner** refers to the blue bar located on the top of the screen.

Left hand navigation (LHN) refers to the menu located on the left-hand side of the screen. The following tabs can be found in the LHN:

- (All users) Review & Prioritize Indicators
- (Registered users
   only) My FL-WES;
   Manage Project
   Locations;
   Enter/Analyse Project
   Data

© FAO - 2020

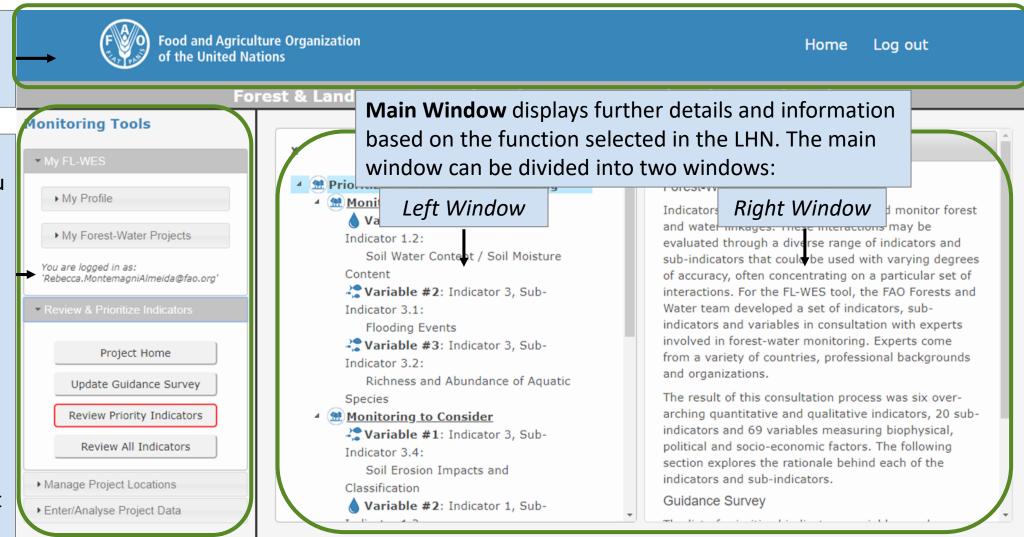

#### **FL-WES Functions**

My FL-WES is where users can enter personal information (optional and available only for registered users) and create/manage Forest-Water Projects.

Fore **Monitoring Tools** ▶ My Profile ▶ My Forest-Water Projects You are logged in as: 'beca montemagni@hotmail.com' Review & Prioritize Indicators Project Home Complete Guidance Survey Review Priority Indicators Review All Indicators Hanage Project Locations ▶ Enter/Analyse Project Data project (registered users © FAO - 2020 users only)

**Preview & Prioritize Indicators** is where users can complete the FL-WES guidance survey; review priority indicators based on survey results; and view all the indicators of the forestwater framework

Food and Agriculture Organization

of the United Nations

**Enter/Analyse Project Data** is where users can enter information on context variables and conduct geospatial analysis for FL-WES project locations via Earth Map (registered

Home

Log out

r your priority indicators.

system Services (FL-WES) Tool

click here.

**Locations** is where users can add georeferenced polygons for each

**Manage Project** 

only)

# User Access Options

| Features                         | REGISTERED USER | GUEST USER   |
|----------------------------------|-----------------|--------------|
| Free access                      | ✓               | ✓            |
| Survey results                   | ✓               | $\checkmark$ |
| Data sheets                      | ✓               | ✓            |
| Save results                     | ✓               |              |
| Include context information      | ✓               |              |
| Geo-spatial mapping and analysis | ✓               |              |

#### Create a FL-WES Account

Register & Sign-in • Complete Your User Profile

#### Register

**Step 1** Click the "Log in" link in the banner.

Step 2 A pop-up window will appear. Click the "Sign up" link.

Step 3a (SSO) If you have a FAO or Google account, you can register using the single-sign-on option.

Step 3b Provide required details to create an account. An email will be sent to your registered address to complete the registration process.

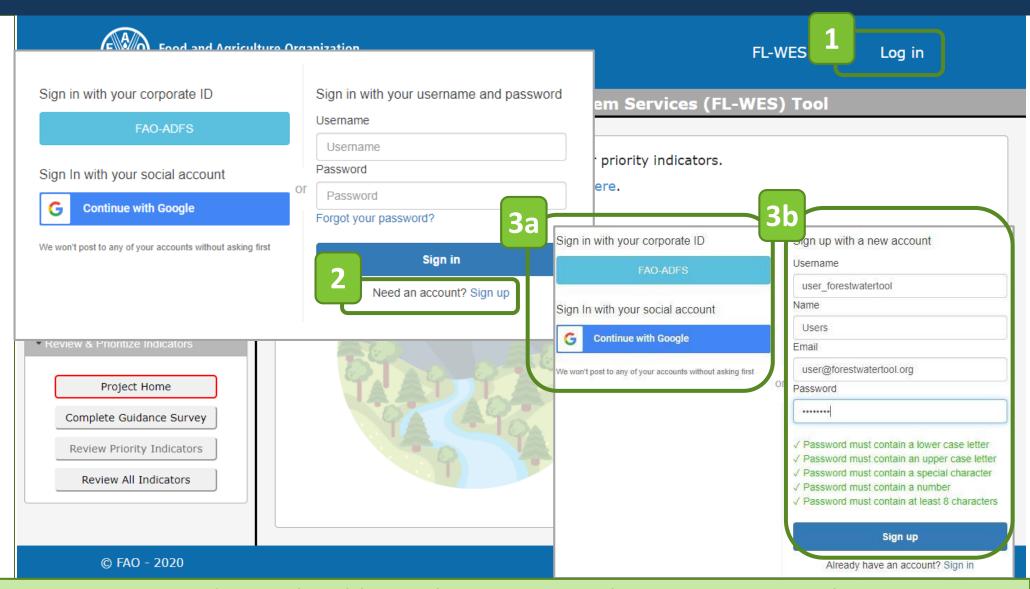

① Once a new account is created, check your inbox (or spam folder) for a confirmation email and follow the instructions to finalize your registration.

#### Sign-in

**Step 1** Click the "Log in" link in the banner.

Step 2a (SSO) A pop-up window will appear. If you have a FAO or Google account, you can sign-in using the single-sign-on option.

**Step 2b** Sign in using your registered login details.

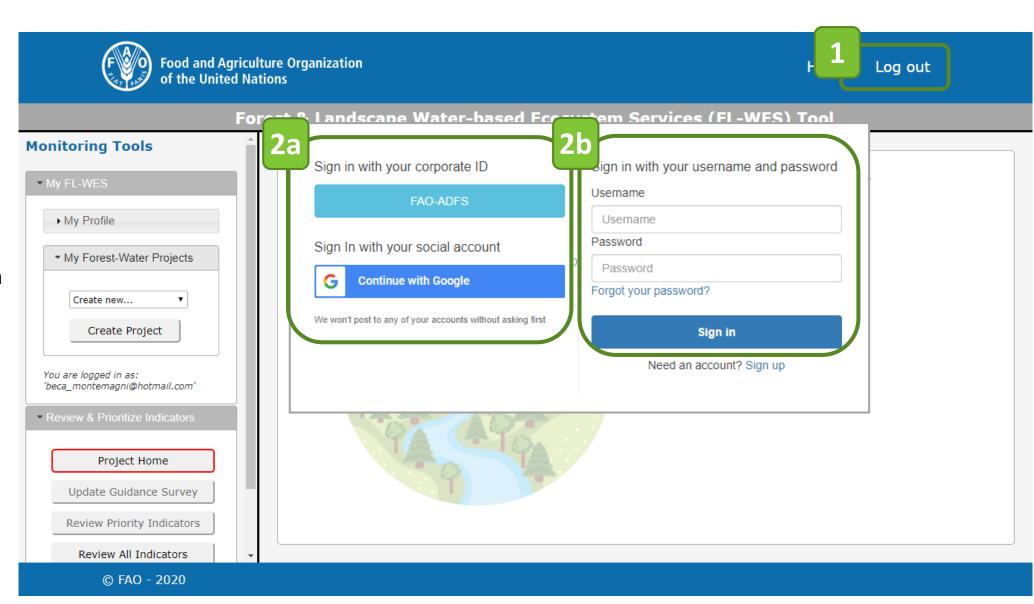

# Complete Your User Profile (registered users only)

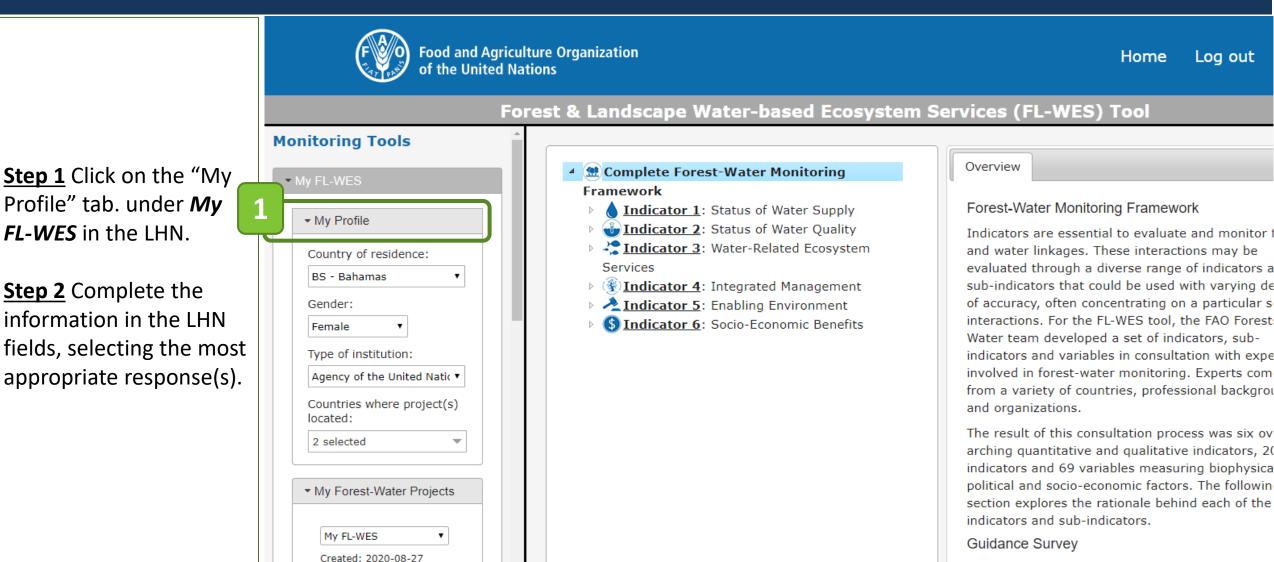

① Completing the user profile information is not mandatory. Its purpose is to better understand the needs of FL-WES users and to allow FAO to continuously improve the FL-WES tool.

Last revised: 8/28/2020

# Discover Forest-Water Indicators & Methodologies

Complete the Guidance Survey • Review Priority Indicators
Review All Indicators • Download Data Collection Templates

# Complete the Guidance Survey (1/2)

**Step 1** Click the "Complete Guidance Survey" button.

**Step 2** Complete the survey. For each question, select appropriate response(s).

Step 3 Click "Next Question" button to advance to the next survey question.

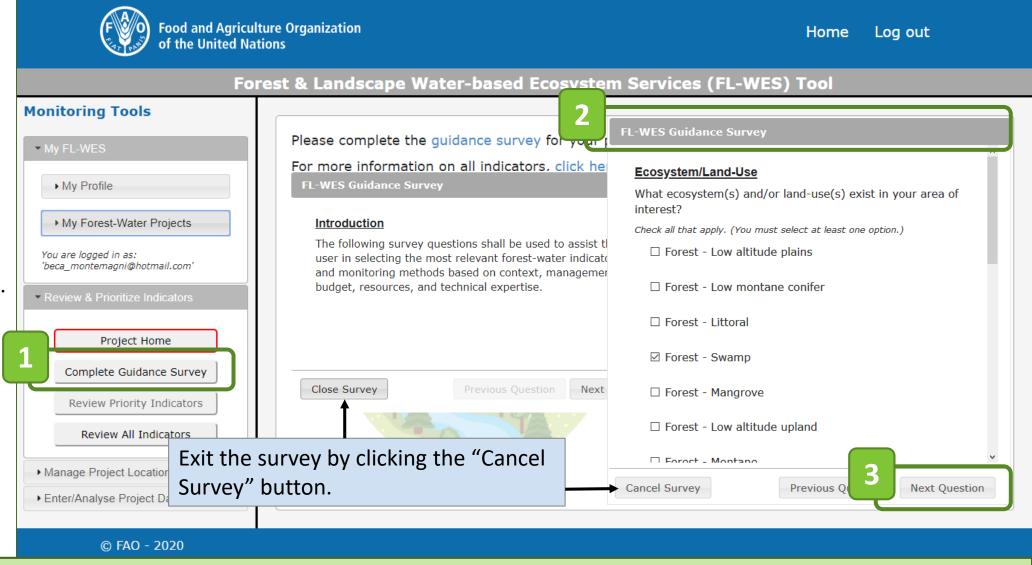

• All questions must be answered in order to obtain the priority indicators, variables, and methods. Any survey responses entered will be temporarily stored but will not be saved to a FL-WES project until the survey is completed in full and properly saved (registered users only).

# Complete the Guidance Survey (2/2)

Step 4a Click the "Review Priority Indicators" button to display monitoring priorities based on survey responses (see next section).

**Step 4b** Click the "Save & Close Survey" button will close the survey and return to the main tool view.

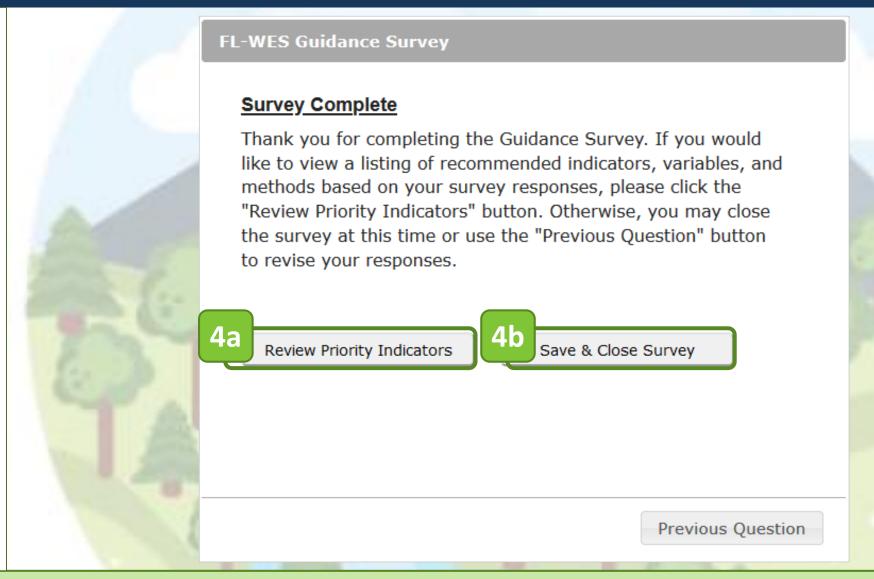

① Only one version of the survey may be completed per project (for registered users) or per session (for guest users). The Guidance Survey can be updated by amending the responses to the saved survey (for registered users only).

#### Review Priority Indicators

**Step 1** Select the desired variable.

Step 2 Navigate through the tabs, which display overview information, priority methods and other (lower priority) methods associated with a variable.

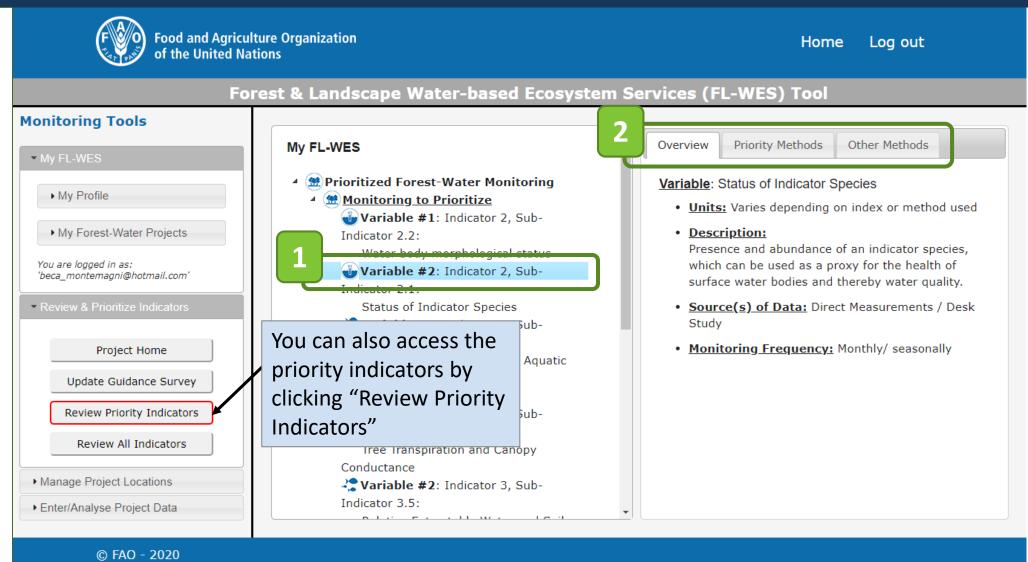

1 The "tree" view allows for easy selection of indicators and variables under each of the three prioritization categories

#### Review All Indicators

**Step 1** Click the "Review All Indicators" button to display all the forestwater framework components.

Step 2 Navigate through the tabs, which display overview information and measurement procedures associated with a variable.

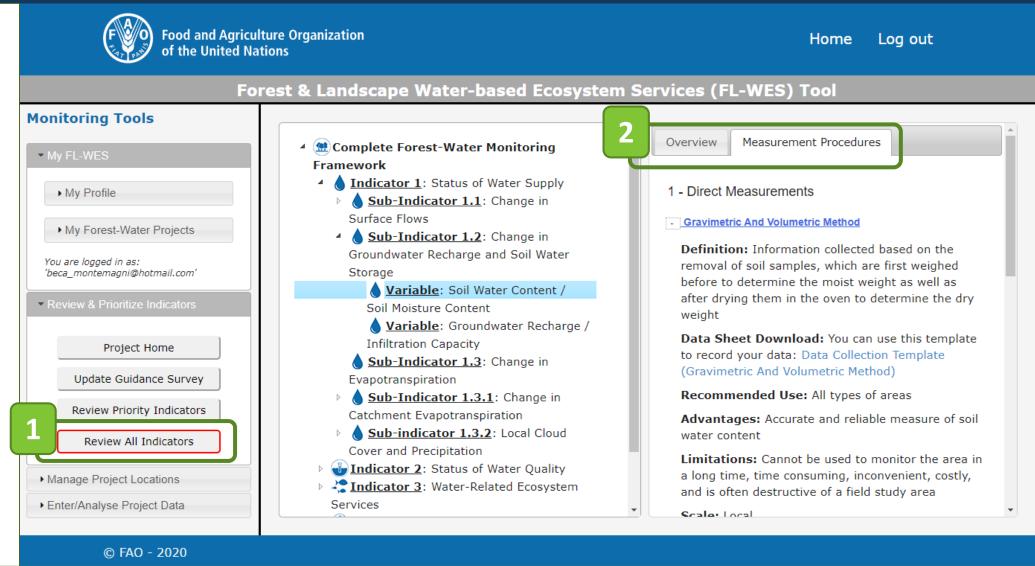

• The framework is expressed as a "tree" of indicators, sub-indicators, variables, and methods. Additional information for the selected item is displayed in the right-hand pane.

## Download Data Collection Templates (1/2)

Step 1 Click on the "Review Priority Indicators" or "Review all Indicators" button.

**Step 2** Select the desired variable.

**Step 3** Click on "Measurements Procedures".

Step 4 Download a Data Collection Template (if available) by clicking the highlighted link.

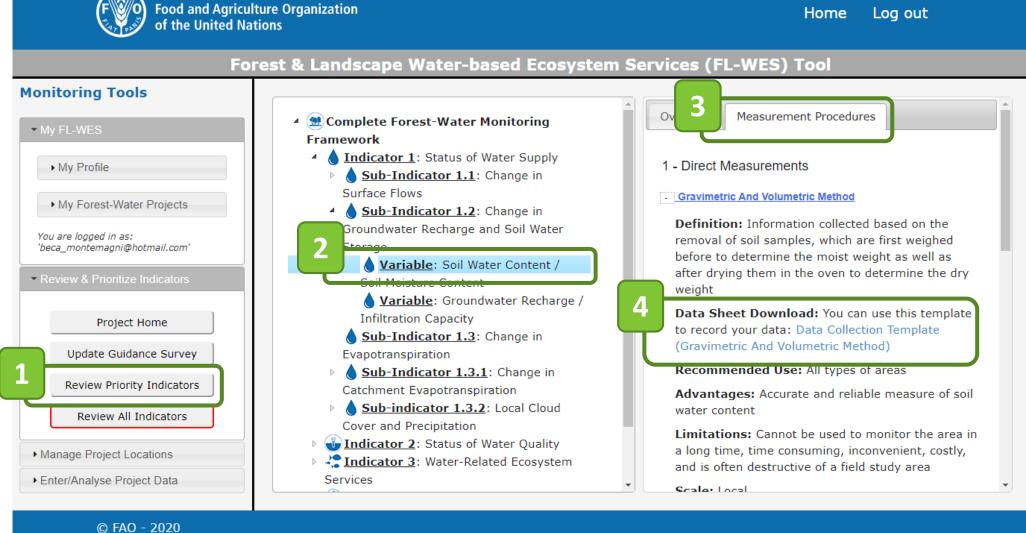

# Download Data Collection Templates (2/2)

**Step 5** To complete the Data Collection Template, follow the instructions provided.

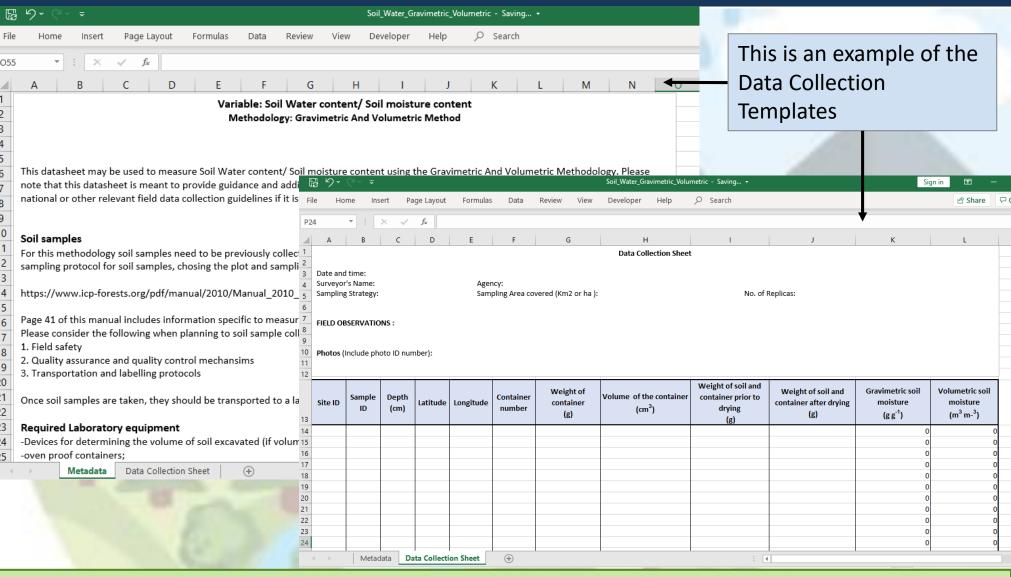

for questions or assistance with the Data Collection Templates, you may contact us at Forest-and-water@fao.org.

# Create & Analyze Projects and Data in FL-WES

(Only available to registered users)

Create a Project • Enter Project Location • Enter Project Context Variables
Analyse Project Locations via Earth Map

#### Create a Project

**Step 1** Click "Create Project".

**Step 2** Specify a project short name and description.

**Step 3** Click the "Submit" button to create the project.

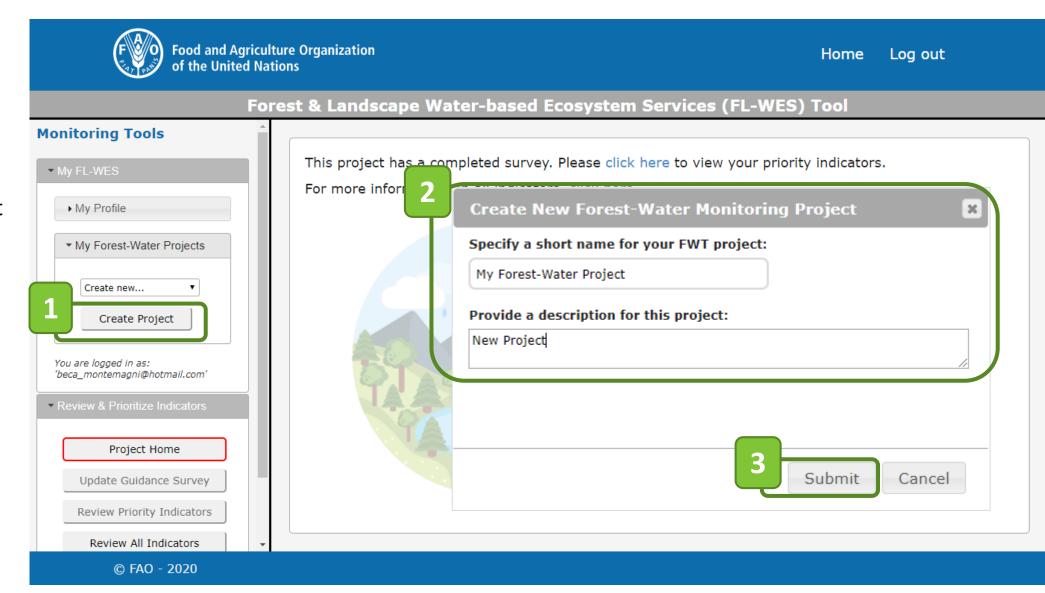

### Enter Project Location (Part 1/2)

Step 1 Click the "Display Project Map" button to access the mapping tools.

Step 2 Click the "Sketch Polygon" button to create a new project location on the map.

Step 3 Sketch the polygon on the map by tracing the outline of the project area. Double-click the last vertex to create the polygon and display the confirmation dialogue. (Note: Click "Cancel Polygon" to cancel the creation of a new project area).

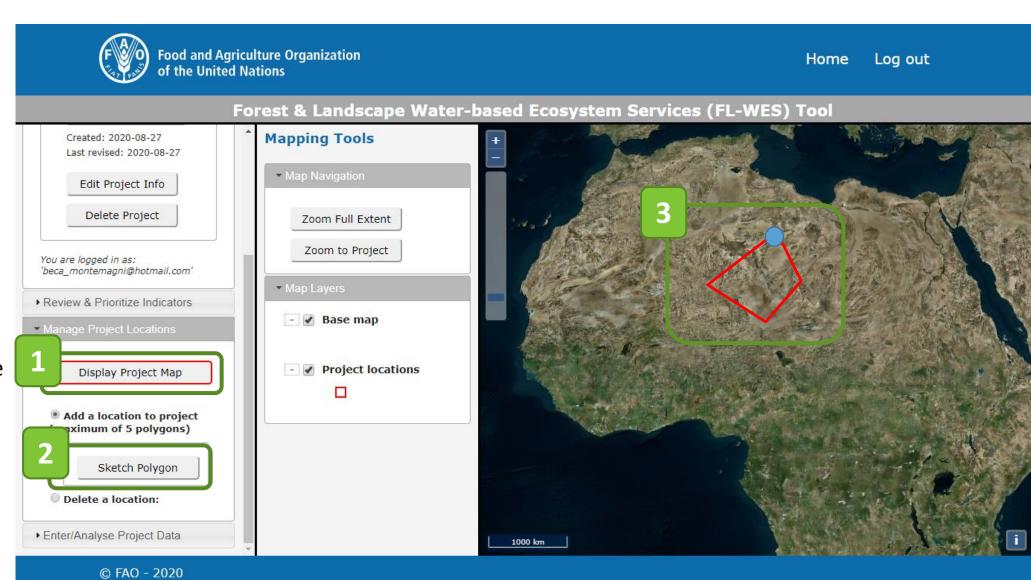

### Enter Project Location (Part 2/2)

**Step 4** Once the project location (polygon) has been sketched, specify a name and description.

Step 5 Click on the "Submit" button.

Step 6 A confirmation message that the location was successfully added will pop-up. Click on the "Close" button.

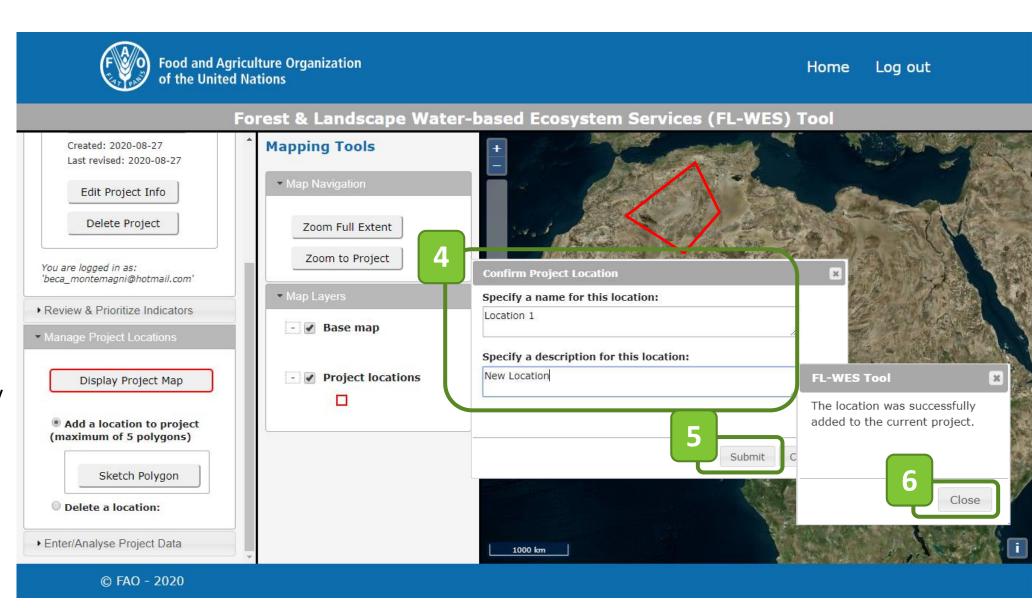

#### **Enter Project Context Variables**

**Step 1** Select the saved project from the dropdown menu.

Step 2 Click the "Context Variables" button to enter and edit variables in the main display.

**Step 3** Complete the fields with appropriate information.

Step 4 Click the "Close" button to exit the window.

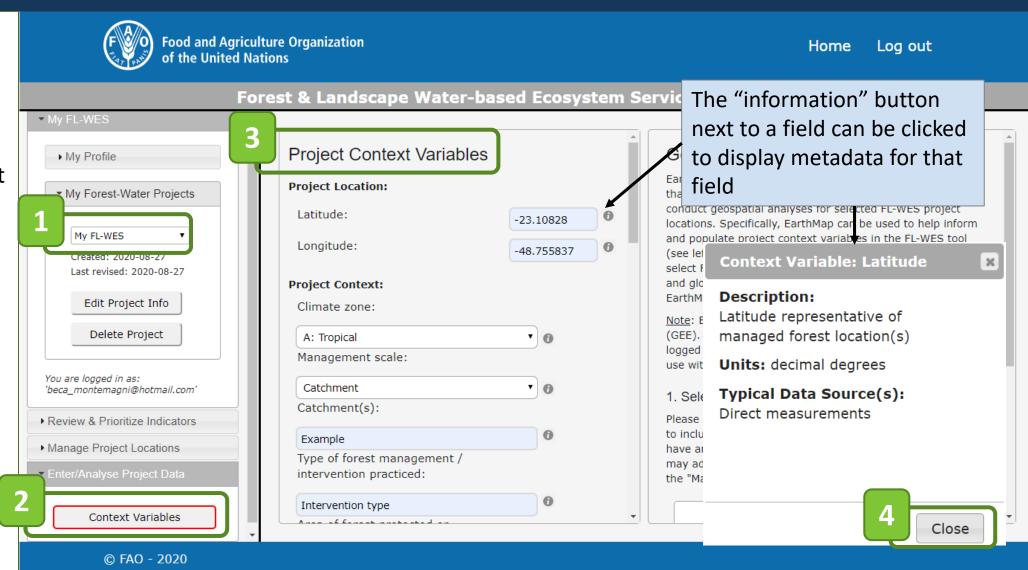

1 Variable data entered are associated with the current project and immediately stored in the FL-WES database

# Analyze Project Locations via Earth Map (Part 1/3)

**Step 1** Click the "Context Variables" button.

Step 2 Select one or more locations and specify whether they should be analyzed separately or together.

**Step 3** Click on the "Configure Earth Map" button.

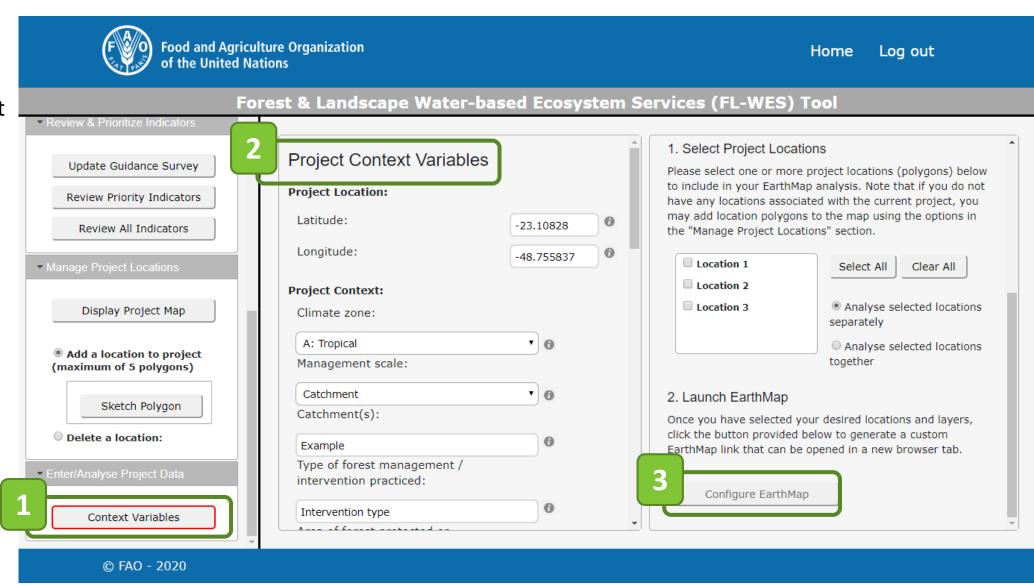

# Analyze Project Locations via Earth Map (Part 2/3)

**Step 4** Click the highlighted link to launch Earth Map.

**Step 5** Sign-in with a Google account.

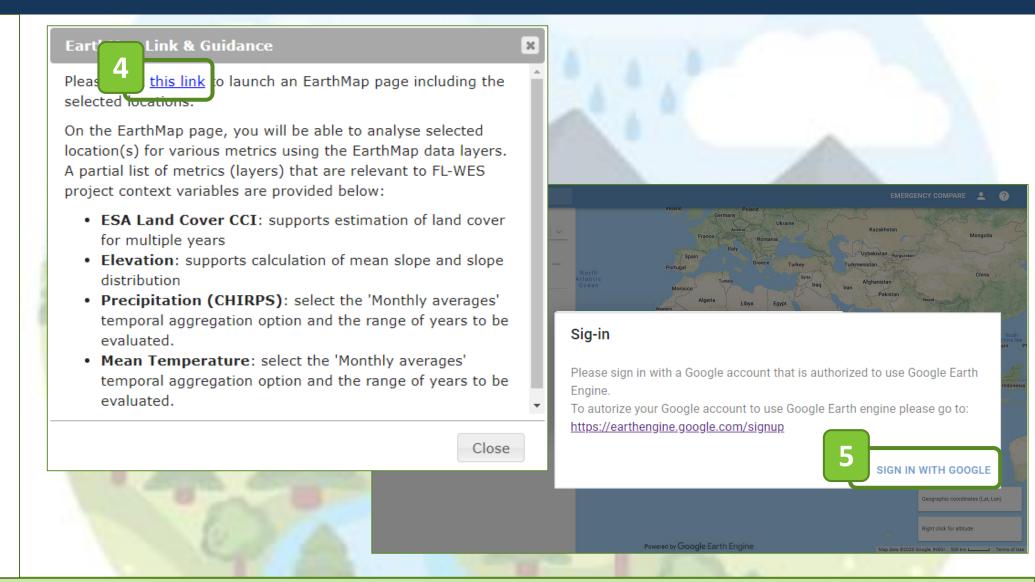

<u>Signing in:</u> In order to use Earth Map, FL-WES users must be logged into a Google account that has been approved for use with Google Earth Engine.

# Analyze Project Locations via Earth Map (Part 3/3)

**Step 6** Select the area of interest (location) to be analyzed.

Step 7 Choose the desired layer(s), the temporal aggregation and the range of years to be analyzed.

**Step 8** Click on the "Process" button.

The processed data can now be used for the project's context variables and/or refine the information entered in the guidance survey.

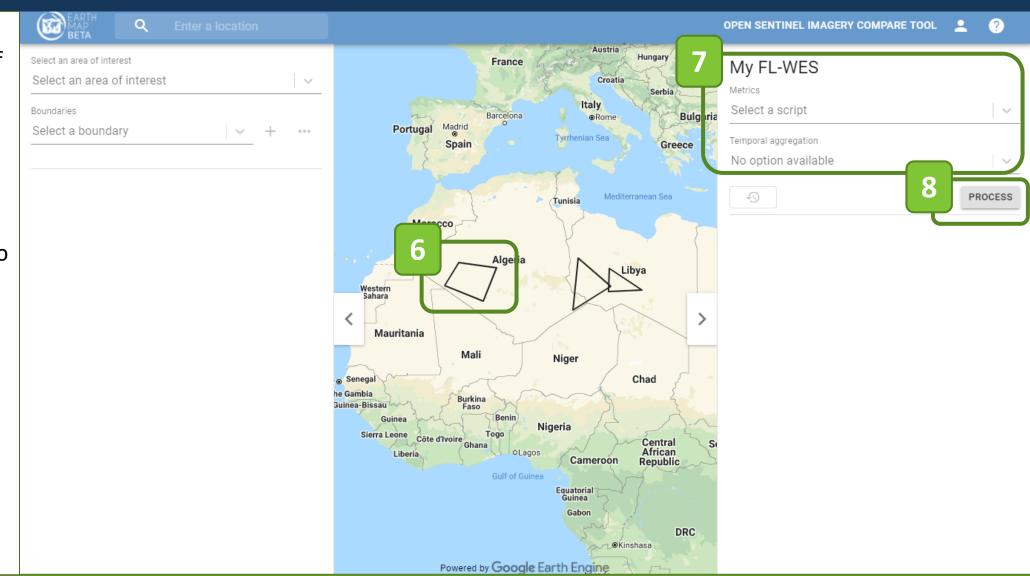

for further information on how to use Earth Map, access the Earth Map Help Center

# Manage Projects in FL-WES

(Only available to registered users)

Edit a Project • Delete a Project • Delete a Location

#### Edit a FL-WES Project

**Step 1** Select a saved project from the dropdown menu.

**Step 2** Click "Edit Project Info" to begin editing the project.

**Step 3** Edit the project short name and description.

<u>Step 4</u> Click the "Submit" to save the changes.

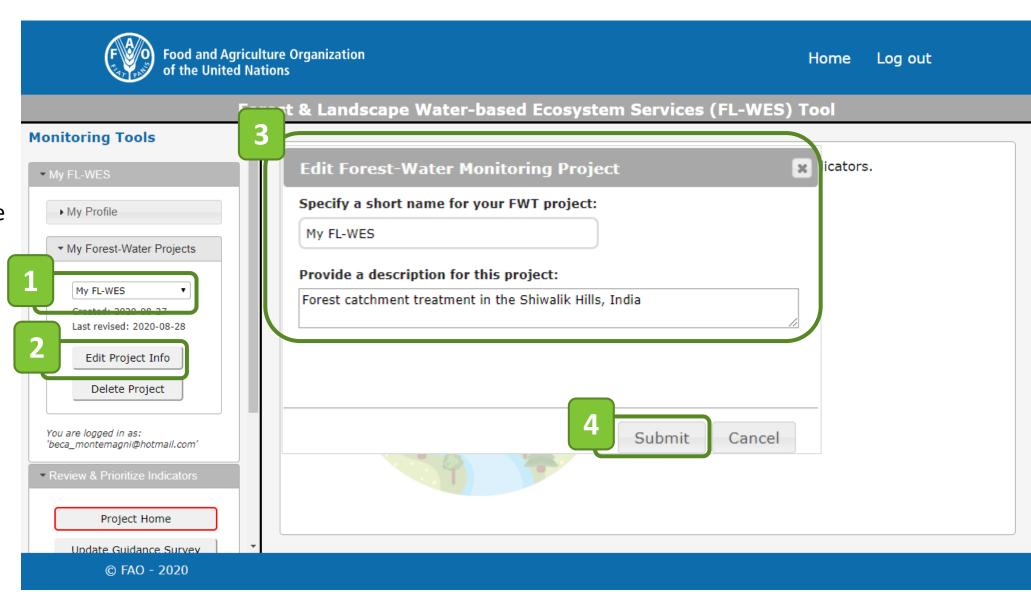

### Delete a FL-WES Project

**Step 1** Select a project from the dropdown menu.

Step 2 Click "Delete Project".

**Step 3** Confirm deletion of the selected project.

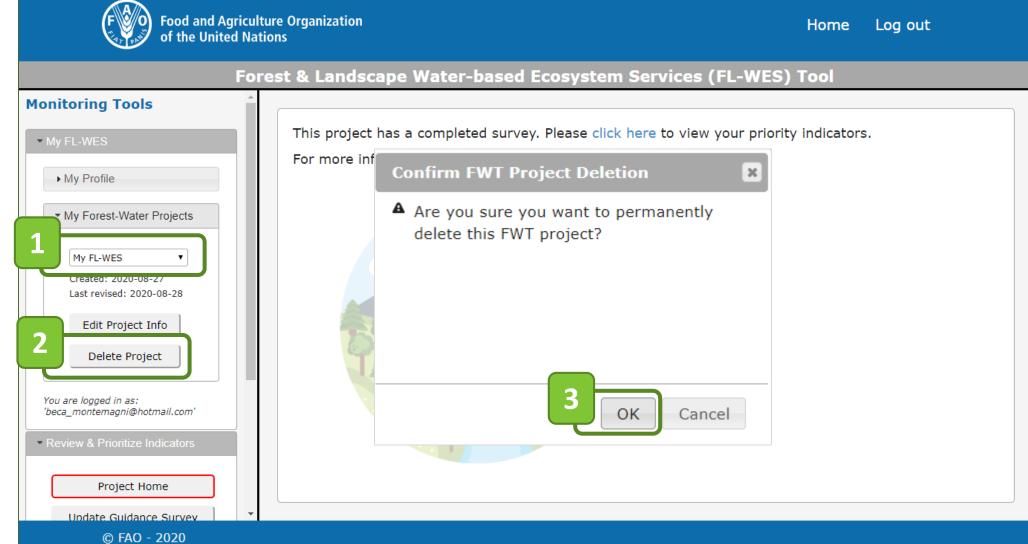

1 Warning: All information associated with a project will be permanently lost if the project is deleted.

## Delete a Project Location

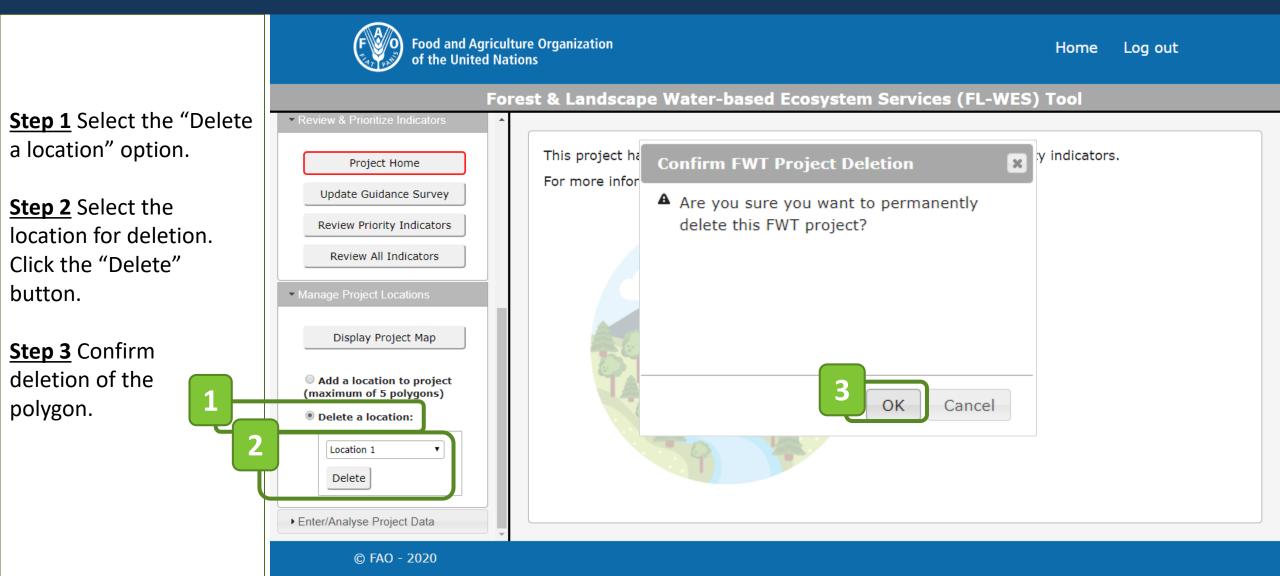

**1** Warning: The location will be permanently removed from the project when confirming the process.

## **Contact Information**

**Email:** Forest-and-water@fao.org

Website: www.fao.org/2/ForestsAndWater